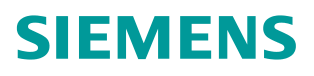

操作指南 04**/**2019

# WinCC 中针对某些特殊报警显示 帮助文本或 PDF 文档

WinCC

**http://support.automation.siemens.com/CN/view/zh/109767397**

Unrestricted

### 目录

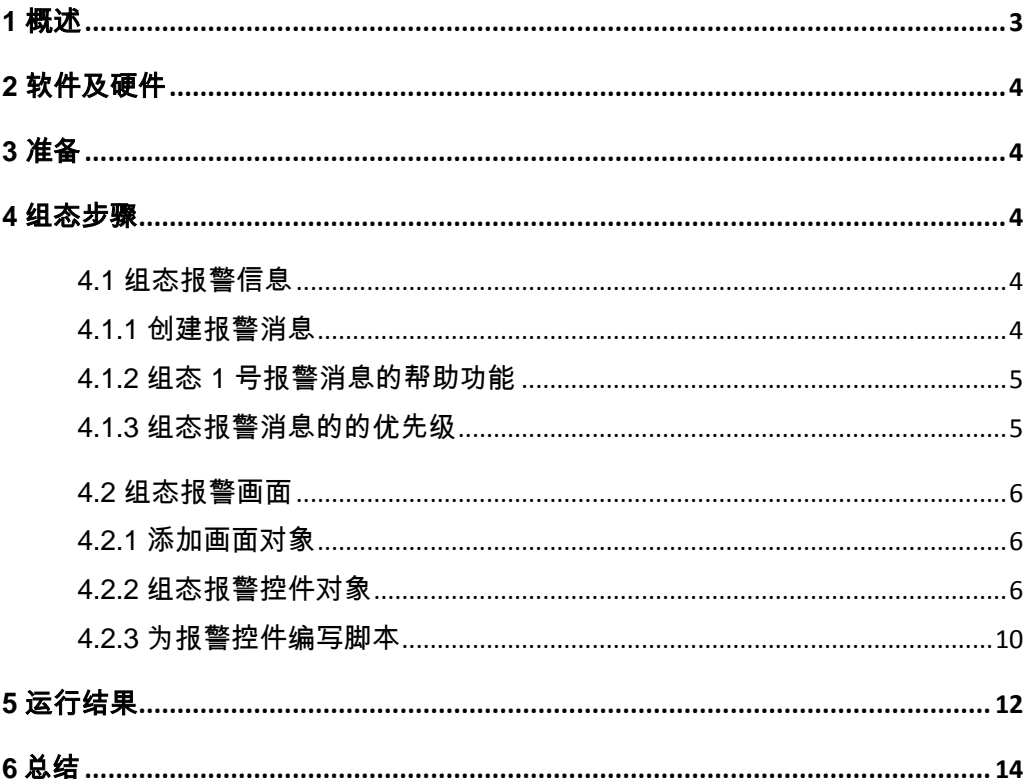

### <span id="page-2-0"></span>**1** 概述

Copyright Siemens AG Copyright year All Copyright © Siemens<br>AG Copyright year All<br>rights reserved

在许多工业现场,在 WinCC 操作站上可以监视到大量的现场报警。其中包括一些重要或 特殊的报警,这些报警被触发的原因可能多样化,并且需要相对快速的响应,否则会造成不 良的影响。操作人员需要进行一些复杂或者特殊的处理。因此许多用户希望能够在 WinCC 中 将这类报警过滤出来,并且在选中相应的报警之后,点击帮助按钮能够将处理这些报警的详 细步骤和方法显示在 WinCC 画面当中,便于操作人员正确的进行处理。

西门子 WinCC 的报警组态中支持启用帮助功能。在该功能启用后,可以为报警填写"响 应时间"、"消息描述"、"触发消息的可能原因"、"建议操作员采取的措施"以及"在 所需的响应时间内操作员未作出响应时的影响"这些信息。当这些报警被触发显示在报警控 件中时,操作人员只需选中报警信息,然后点击报警控件工具栏上的"信息文本对话框"按 钮 图, 即会弹出报警帮助文本对话框。如图 01。

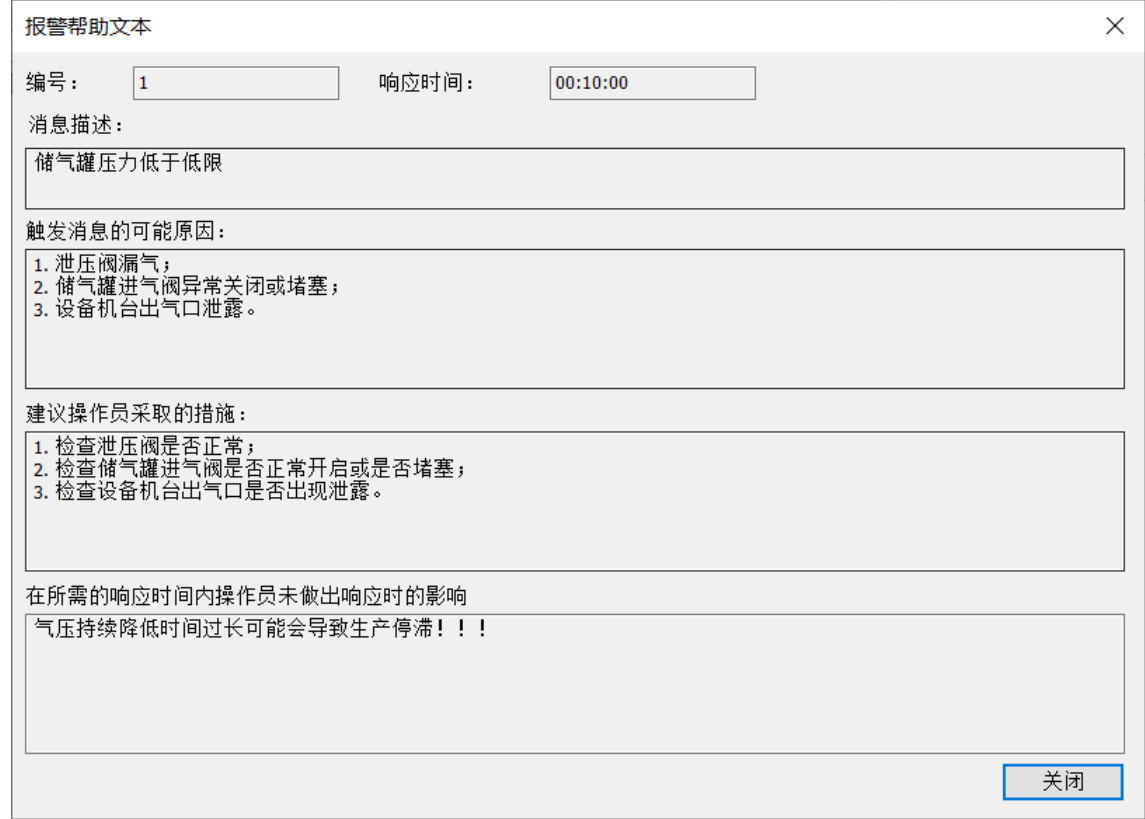

图 01

但是当报警的帮助信息要求更为详细复杂时,例如需要图文并茂的文档进行展示说明, 以上这种方式则无法满足用户的需求。

而 WinCC 加上 PDF 阅读器, 完全支持图文并茂的 PDF 文档查阅功能, 能够将文档直接嵌 入显示在操作画面当中,大大方便了现场操作人员进行文档查阅。

本文档以 WinCC V7.5 为例,介绍如何实现在 WinCC 画面中通过报警控件过滤出关联了帮 助文档的报警信息,并且在控件中选择了这样的报警信息后,点击报警控件工具栏中"信息 文本对话框"来显示报警帮助文本对话框,以及点击用户自定义的帮助文档按钮来显示对应 的 PDF 文档,供操作人员直接在 WinCC 画面中进行查阅。

### <span id="page-3-0"></span>**2** 软件及硬件

本文所使用软件为 WinCC V7.5,操作员站操作系统为 Windows 10 。在 WinCC 操作站上 需要安装 Adobe PDF 阅读器。

### <span id="page-3-1"></span>**3** 准备

首先准备好需要在 WinCC 中进行查阅的 PDF 报警帮助文档, 本例中准备了 3 个 WinCC 手 册(PDF)来代替帮助文档如下:

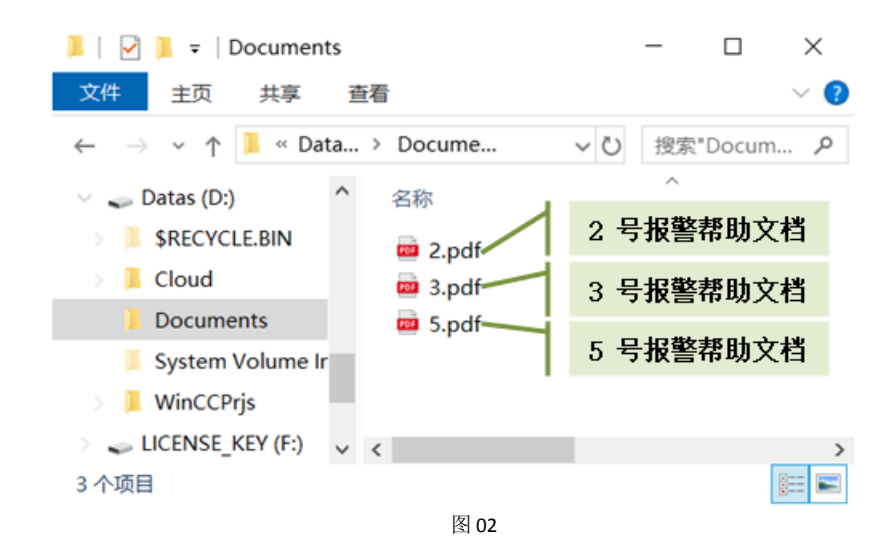

所准备的 PDF 文档均为中文文档,存储在"D:\Documents"文件夹中。

### <span id="page-3-2"></span>**4** 组态步骤

<span id="page-3-3"></span>4.1 组态报警信息

<span id="page-3-4"></span>4.1.1 创建报警消息

本例中将创建编号为 1-5 的 5 条报警消息。其中编号为 1 的报警消息采用 WinCC 自带的 帮助功能, 编号为 4 的报警消息无需帮助信息, 编号为 2、3、5 的报警消息需要关联 PDF 帮 助文档。

在报警记录中创建 5 条报警消息如图 03 。

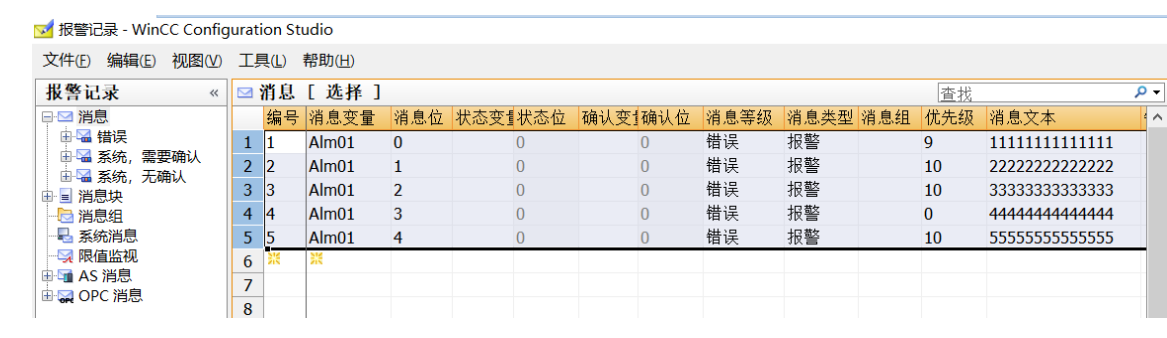

#### <span id="page-4-0"></span>4.1.2 组态 1 号报警消息的帮助功能

选中编号为 1 的报警消息, 在右侧属性窗口中勾选"帮助"功能。在帮助中编辑填写 "响应时间"、"描述"等全部信息,如图 04 。

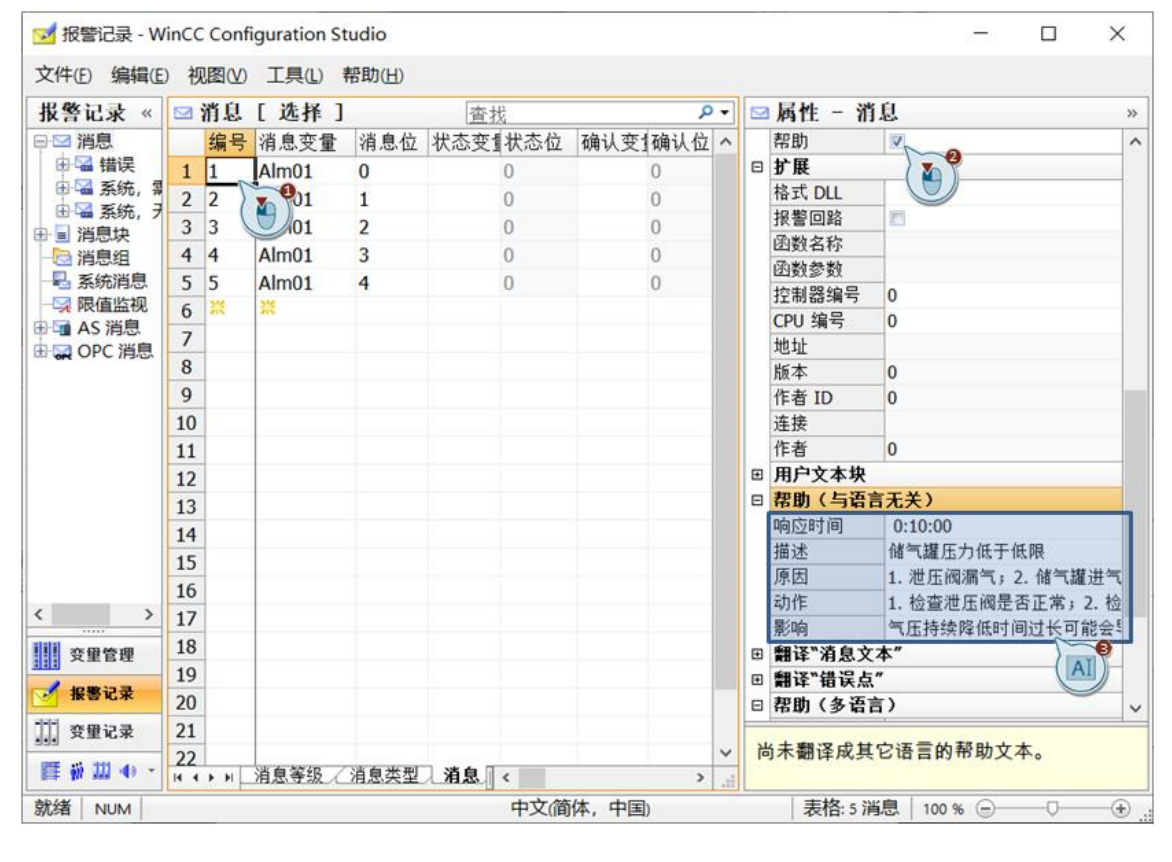

图 04

#### <span id="page-4-1"></span>4.1.3 组态报警消息的的优先级

分别定义 5 条报警消息的优先级: 报警消息 1 的优先级为 9, 报警消息 4 的优先级为 0, 报警消息 2、3、5 的优先级为 10, 如图 05。

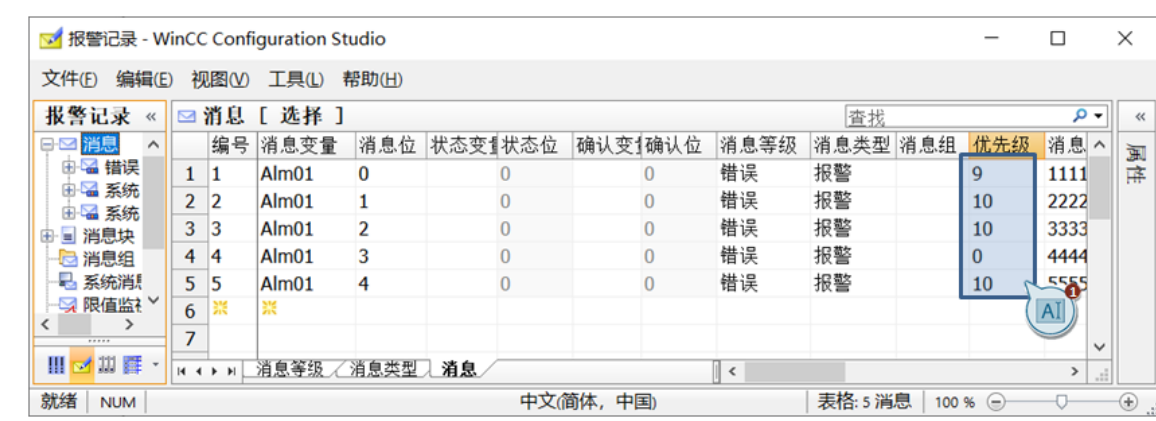

### <span id="page-5-0"></span>4.2 组态报警画面

### <span id="page-5-1"></span>4.2.1 添加画面对象

在报警画面中添加画面对象:1. 输入/输出域,关联报警变量;2. 报警控件,设置对象名 为"almctrl"; 3. WinCCWebBrowser , 设置对象名称为"help", 将属性"ShowNavigation" 设置静态值为"是",调整适合的对象大小和尺寸。如图 06。

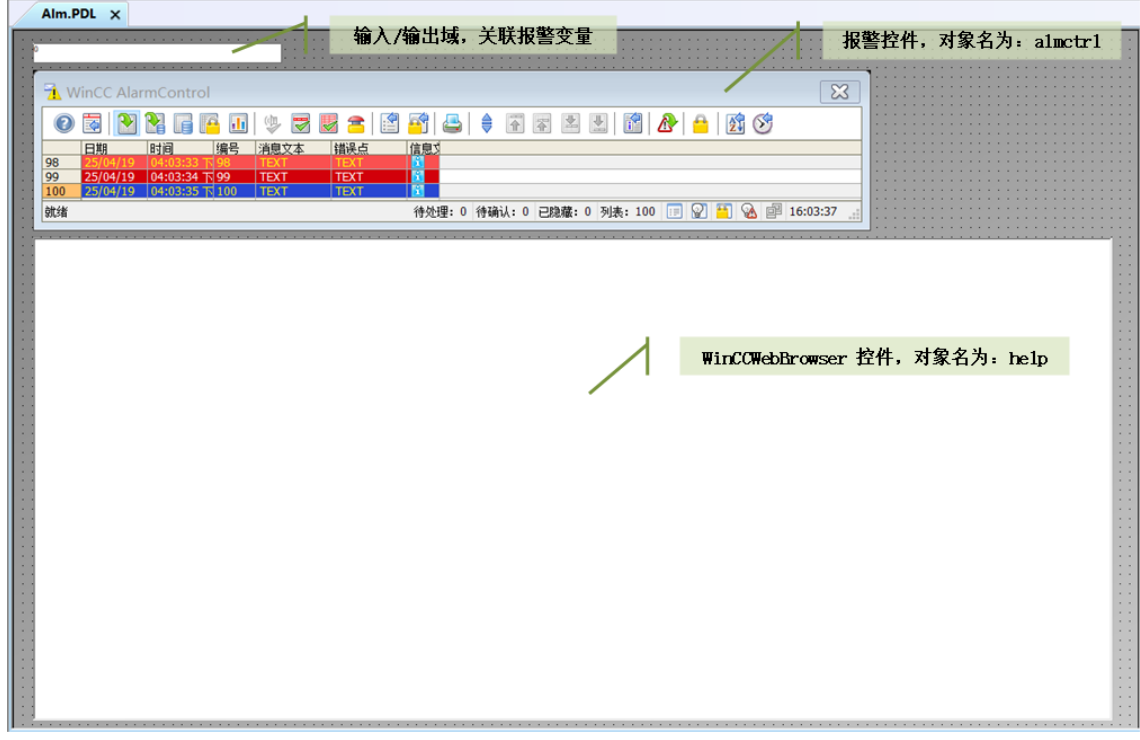

图 06

### <span id="page-5-2"></span>4.2.2 组态报警控件对象

添加消息块,如图 07。

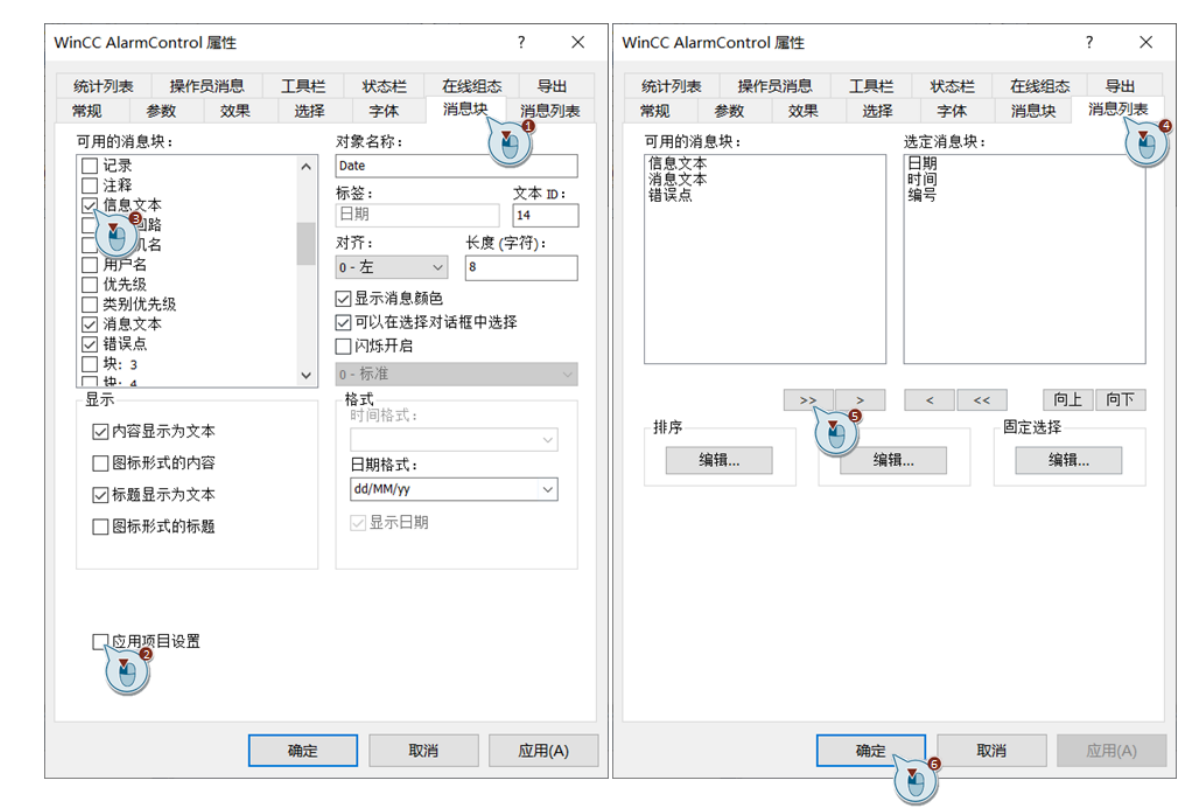

启用"显示报警帮助文本"按钮,添加 2 个自定义按钮并定义名称及按钮提示文本。首 先在按键功能列表中勾选启用"显示报警帮助文本"。然后点击两次"新建"按钮添加两个 用户自定义按钮。点击应用后,新添加的 2 个自定义按钮对象 ID 将被自动分配为 1001、 1002 。分别将对象 ID 为 1001、1002 的 2 个用户自定义按钮的对象名称更改为"过滤"、 "显示文档"。如图 08 。

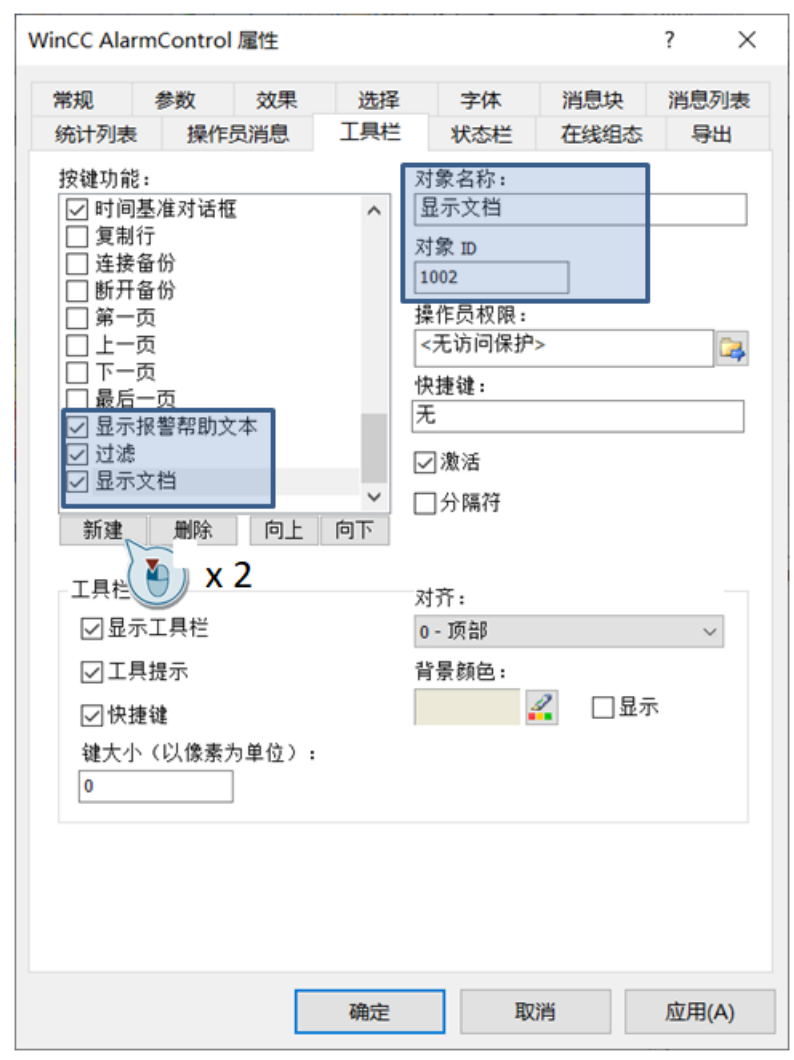

图 08

在画面属性窗口中为 2 个自定义按钮定义提示文本。首先在控件属性中 "ToolbarButtonId"更改为 1001,双击"ToolbarButtonTooltipText"属性输入"过滤出有指导 文档的报警"。然后将"ToolbarButtonId"更改为 1002, 双击"ToolbarButtonTooltipText"属 性输入"显示选中报警的指导文档"。如图 09。

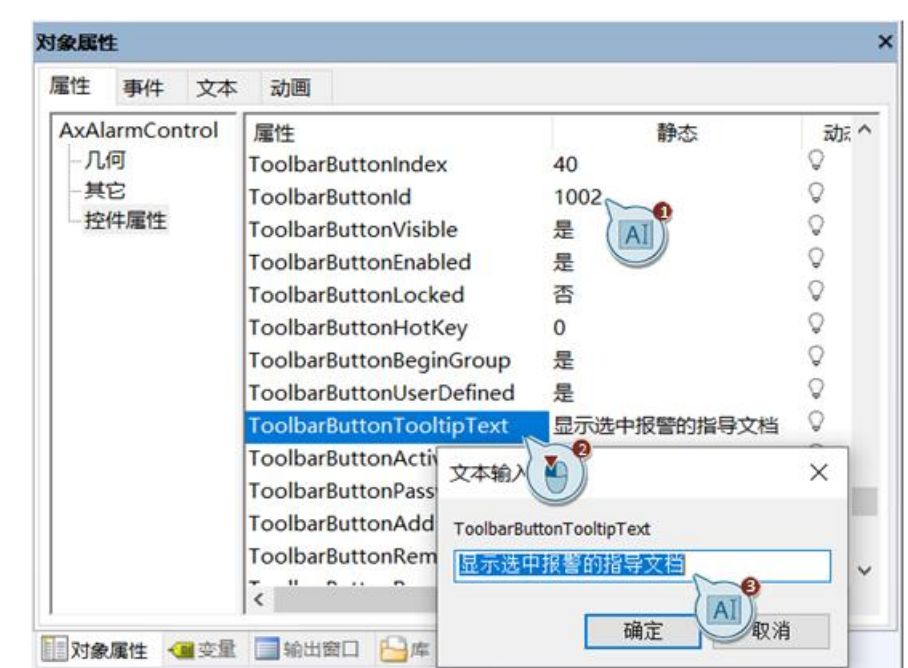

完成以上组态激活运行后,报警控件的实际效果如图 10。

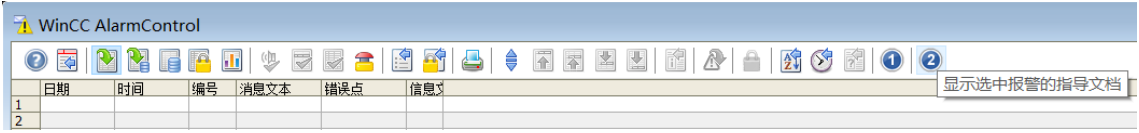

图 10

当鼠标悬停在自定义按钮上时,刚才所设置的提示文本将会自动显示。

WinCC 控件中工具栏的按钮允许用户使用自定义的图标。接下来将介绍如何把新添加的 2 个自定义按钮的图标修改为期望的图标。

在 Windows 资源管理器中打开" C:\Program Files (x86)\Common Files\Siemens\Bin\CCAxControlSkins\Ocean\AlarmControl\Toolbar "。可以看到其中一个 "IconsNormalEx.png"文件,通过图片查看器打开后如图 11 。

# $00000000000$

图 11

用户可根据需要对该 png 图片文件进行编辑, 将  $(1)$ 、 $(2)$  两个自定义按钮图标替换为 所需图标,例如图 12。

# **TE0000000**

### 图 12

图片编辑完成后,返回 WinCC 图形编辑器,双击已添加的报警控件。在常规选项页中, 将样式选择为"Ocean",点击确定后即可得到期望的效果如图 13。

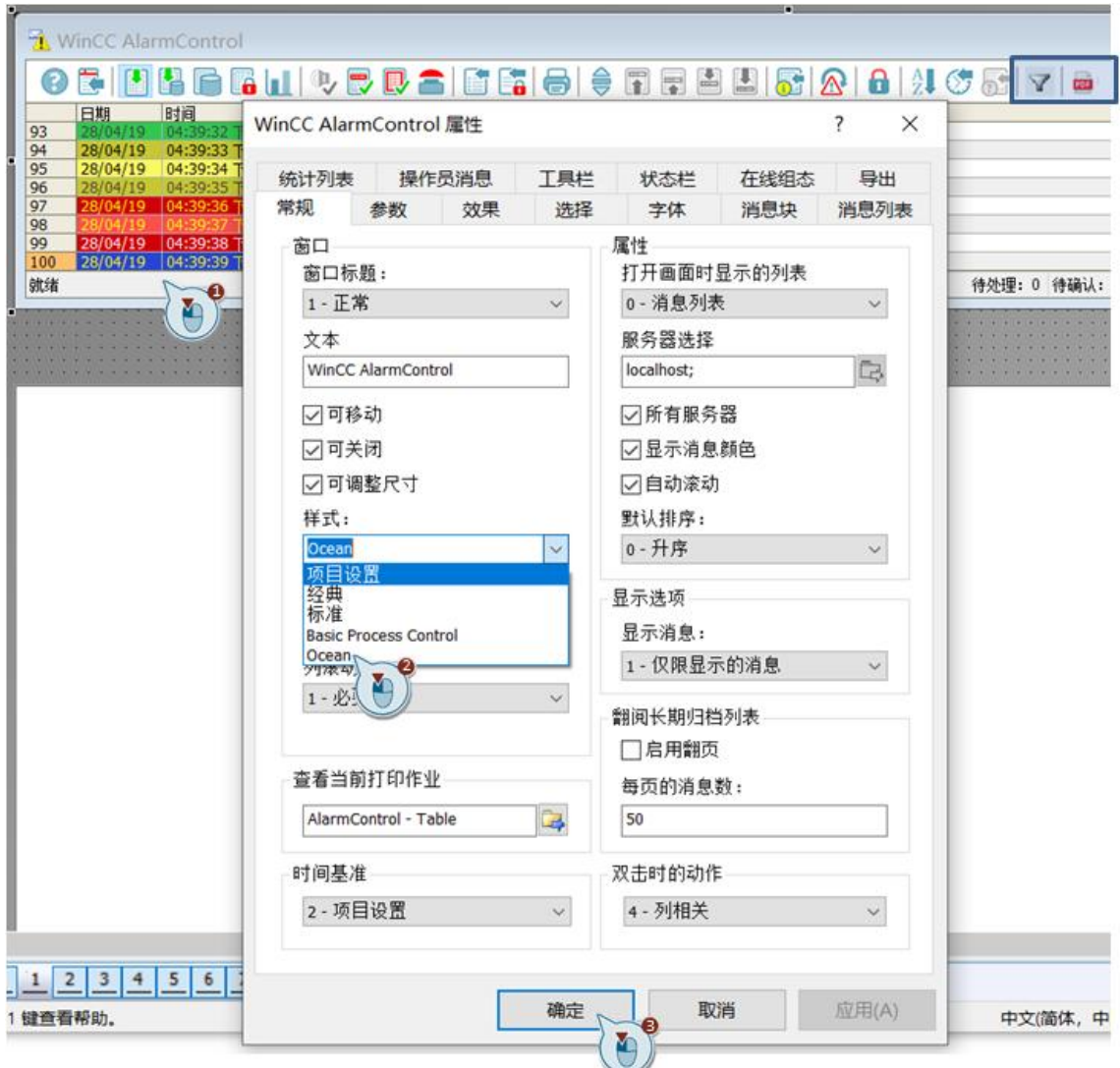

### 图 13

更多关于控件自定义工具栏按钮的信息可参考:

https://support.industry.siemens.com/cs/de/en/view/76327375

<span id="page-9-0"></span>4.2.3 为报警控件编写脚本

打开报警控件属性窗口,选择事件选项页,选择对象事件中的"OnToolbarButtonClicked"

### 事件, 右键单击选择"VBS 动作"并编写代码如图 14。

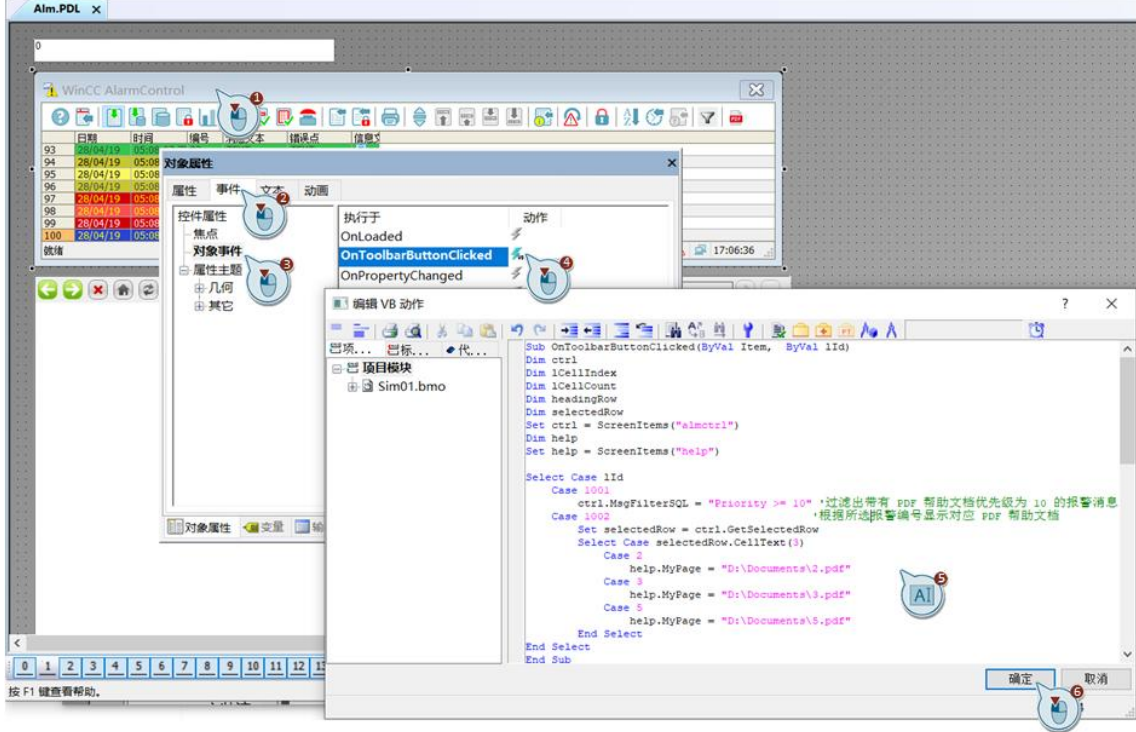

### 图 14

具体代码

```
Sub OnToolbarButtonClicked(ByVal Item, ByVal 1Id)
Dim ctrl
Dim 1CellIndex
Dim 1Ce11Count
Dim headingRow
Dim selectedRow
Set ctrl = ScreenItems ("almctrl")
Dim help
Set help = ScreenItems("help")Select Case 1Id
   Case 1001
      Case 1002
      Set selectedRow = ctrl.GetSelectedRow
      Select Case selectedRow.CellText(3)
          Case
             help.MyPage = "D:\Dcountents\2.pdfCase 3
             help.MyPage = "D:\Dcountents\3.pdf"Case 5
            help.MyPage = "D:\Dcountents\5.pdfEnd Select
End Select
End Sub
```
### 图 15

脚本中判断所点击自定义按钮的 ID, 如果 ID 为 1001 则执行过滤出报警优先级为 10 的

所有报警消息。如果 ID 为 1002 则执行根据所选报警消息编号将对应的 PDF 帮助文档加载到 WinCCWebBrowser 进行显示。

其中 selectedRow.CellText(3) 里的参数 3 代表的是第三列, 对应于报警控件中的"编号" 列。如果用户设置的报警控件消息块排序不同于本文,请填写正确的"编号"列的序号即可。

### <span id="page-11-0"></span>**5** 运行结果

同时触发 5 条报警消息:

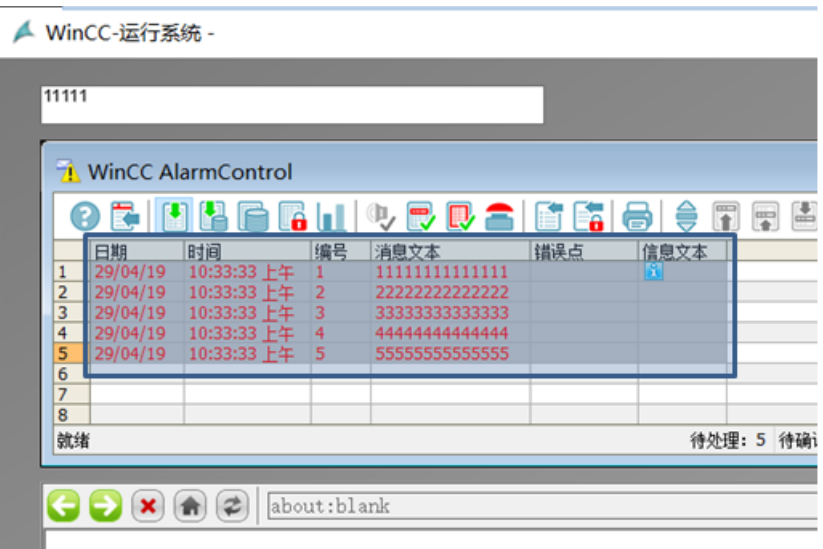

### 图 16

可看到编号为 1 的报警带有信息文本,此时双击信息文本列的叹号,即可查看 WinCC 自 带的帮助文本对话框:

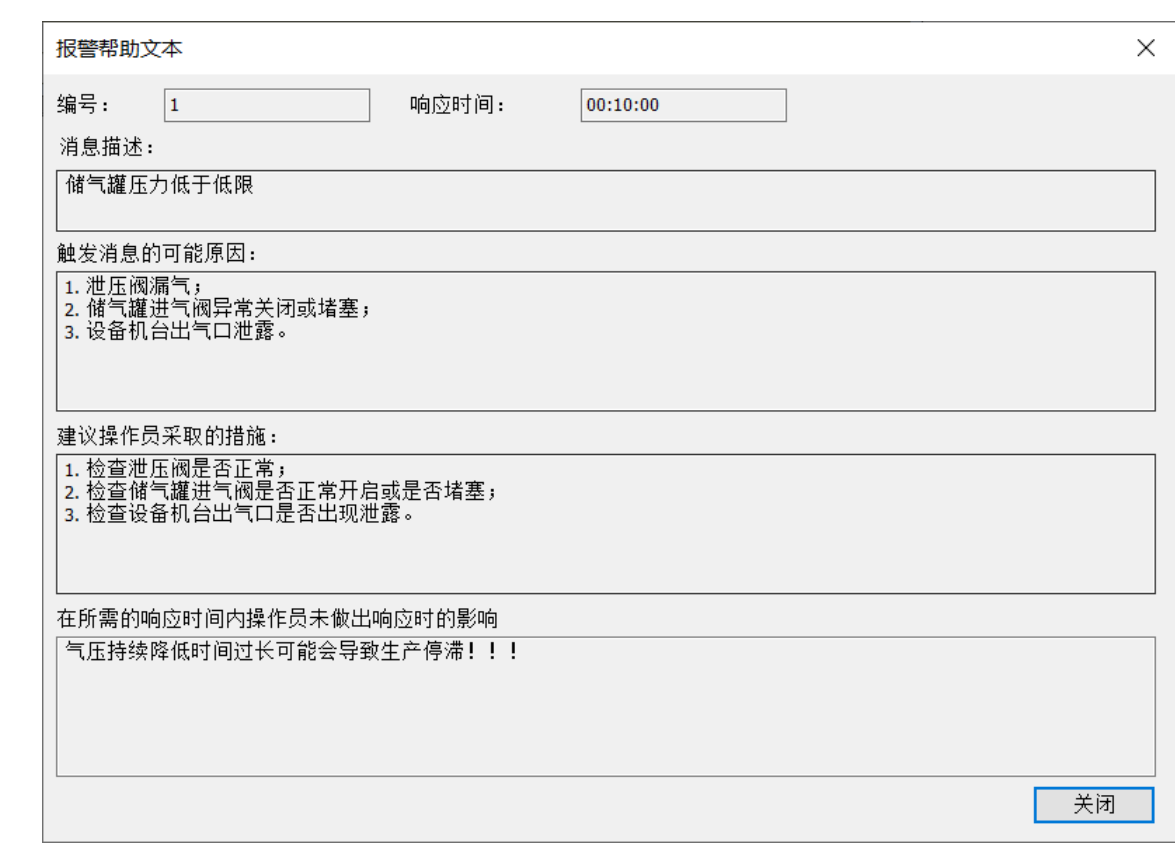

如果希望查看 PDF 帮助文档, 则可以首先点击过滤按钮, 然后选择报警消息后点击打开 文档按钮即可在画面中查看:

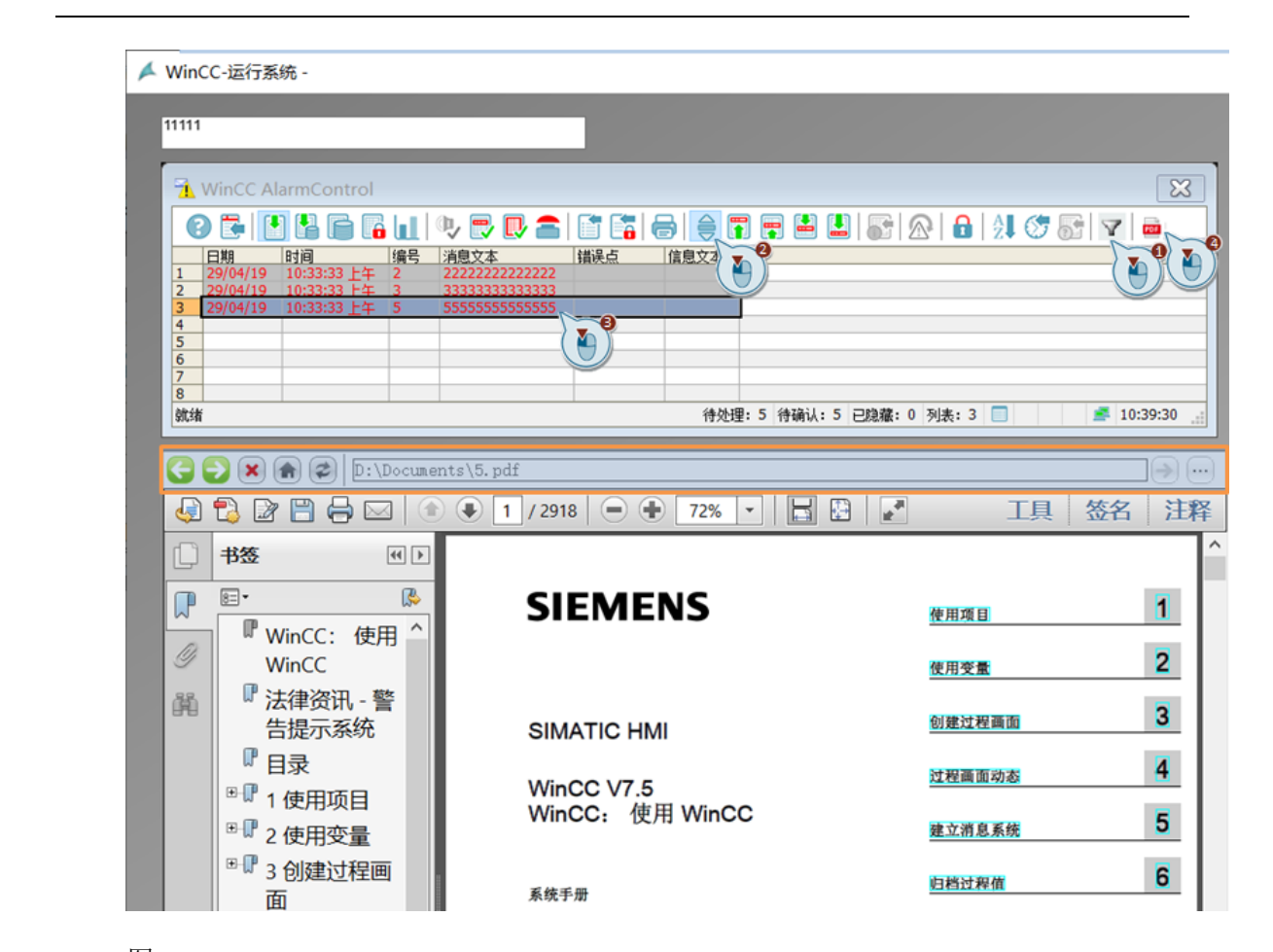

### <span id="page-13-0"></span>**6** 总结

Copyright Siemens AG Copyright year All Copyright © Siemens<br>AG Copyright year All<br>rights reserved

> 本文档介绍了如何在 WinCC 画面上通过嵌入 WinCCWebBrowser 来实现对指定 PDF 文档 的查阅。实际也介绍了如何通过 VBS 脚本获取报警控件中所选择报警消息的编号。以及如何 自定义工具栏按钮图标。在实际应用中,用户也可按照所介绍的方法进行延伸以获得更好的 效果。

Unrestricted14